# Module Set-up Guide

User Guide

ASIS Support: ext 2255 asissupport@hud.ac.uk

July 2019

# **Table of Contents**

| Definitions                                            | 2  |
|--------------------------------------------------------|----|
| Introduction                                           | 4  |
| Creating Modules                                       | 4  |
| Creating the Module Assessment Pattern (MAP)           |    |
| Creating the Module Assessment Body (MAB)              | 6  |
| Creating Sub-components (AQH/AQS/AQE)                  | 10 |
| Creating the Module (MOD)                              |    |
| Creating the Module Availability (MAV)                 |    |
| Module Description (MDS)                               |    |
| Setting up Due Dates                                   | 20 |
| Components                                             |    |
| Subcomponents                                          |    |
| Changing Due Dates                                     | 23 |
| Components                                             |    |
| Subcomponents                                          |    |
|                                                        |    |
| Appendix 1 – Coding Structure for MAV Occurrence Codes |    |
| Appendix 2 – Advanced methods                          | 27 |

# Definitions

| AQH  | Assessment Question Header<br>Header screen in the set-up of subcomponents via the <b>MAB</b>                                                                                                    |
|------|----------------------------------------------------------------------------------------------------|
| AQS  | Assessment Question Section<br>Second screen in the set-up of subcomponents via the MAB                                                                                                    |
| AQE  | Assessment Question Element<br>Third screen in the set-up of subcomponents via the <b>MAB</b>                                                                                                    |
| AST  | Assessment Type Records                                                                                                    |
| BAR  | Bar Codes<br>Used to create unique bar codes for coversheets on manual<br>submission                                                                                                    |
| Diet | A collection of modules which make up a particular stage of a route                                                                                                    |
| DMD  | Define Module Diets<br>Where the prescribed module diets are set up                                                                                                    |
| GSD  | Generate Student Module Diets<br>The screen where diets are matched to students                                                                                                    |
| IPP  | Institution Published Programme<br>Related to Course Finder and Marketing                                                                                                    |
| MAB  | Module Assessment Body<br>The essays, exams etc. that make up the module                                                                                                    |
| MAP  | Module Assessment Pattern<br>Defines how modules are assessed<br>Each module has a unique assessment pattern                                                                                       |
| MAV  | Module Availability<br>Creates the occurrences and years the modules are available for<br>and monitors the target number of places available and the<br>number of students scheduled onto a module |
| MCoW | Module Choices on Web<br>Where students select their module choices (in 'My Details')                                                                                                    |
| MDS  | Module Description<br>The information that is displayed on Module Choices on Web                                                                                                    |
| MOD  | Modules<br>Individual units that a student studies to gain credits.<br>Links to MAV                                                                                                    |
| MQD  | Module Assessment Question Due Date                                                                                                    |
| RSM  | Replace & Schedule a Student Module<br>Add, remove or replace a module for individual students                                                                                                    |

| SAL  | Where initial submission date, approved extension date and actual submission date are recorded for components (created when SAS1a is run)                                                    |
|------|----------------------------------------------------------------------------------------------------|
| SAS  | Student Assessments<br>Control all parts of the assessment process including generation<br>of assessment due dates, input of marks calculation of module<br>result                           |
| SAQL | Student <b>Assessment Question</b> Log<br>Where initial submission date, approved extension date and actual<br>submission date are recorded for subcomponents (created when<br>SAS1a is run) |
| SME  | Student Module Electives<br>The modules that the student has elected to study                                                                                                    |
| SMO  | Student Module Taking<br>The actual modules being taken by a student                                                                                                    |
| SMS  | Student Module Selection<br>The modules attached to a student record by the diet                                                                                                    |
| SMR  | Student Module Result Status<br>Generated when SAS1b is run and holds all marks entered through<br>and agreed using SAS                                                                      |
| PRS  | Personnel records – each member of staff will have a unique record.                                                                                                    |
| UDF  | User Defined Field (found in the top right of most screens in ASIS)                                                                                                    |
| WASP | Exam Scheduling in ASIS                                                                                                    |

## Introduction

Each academic year a student will study a number of modules. The module diet is a collection of compulsory and optional modules for a particular route.

## **Creating Modules**

Before you start you will need the **SAVP** (School Accreditation and Validation Panel) documentation as this will provide the information to populate fields as you progress through the process.

Before a module is created in ASIS an approved and validated module specification with an assigned module code must exist. When creating a new module, it can be useful to look at an existing module to see how it is constructed. If you are creating a new module, please check that you are following the naming conventions set out in your school. You can discuss this with your ASIS Manager.

Before adding a new module to a diet (through **DMD/GSD**) or to a student record (through **RSM**) you will need to create the following records:

 $\mathsf{MAP} \twoheadrightarrow \mathsf{MAB} \twoheadrightarrow \mathsf{MOD} \twoheadrightarrow \mathsf{MAV} \twoheadrightarrow \mathsf{MDS}$ 

## Creating the Module Assessment Pattern (MAP)

The **MAP** defines how modules are assessed.

| 1     of     1     Module Assessment Pattern Records       Assess       Re-ass       Def     High       Tick | CAM_MA           |      |            |        |     | MAD)   | ant Dattar  |                              |               |        |
|----------------------------------------------------------------------------------------------------|------------------|------|------------|--------|-----|--------|-------------|------------------------------|---------------|--------|
| Assess Re-ass Def High High Tick                                                                             | UDF              |      |            |        |     |        | ent Patterr | Module Assess                |               | AM04   |
|                                                                                                    |                  |      |            |        |     |        |             | ssment Pattern Records       | 1 Module Asse | 1 of   |
|                                                                                                    | (                | Tick | High       | High   | Def | Re-ass | Assess      |                              |               |        |
| ode Short Name Name MKSCH MKSCH Agp Mark Assmnt AgrR Lod                                                     | 'R Lock? In Use? | AgrR | Assmnt     | Mark   | Agp | MKSCH  | MKSCH       | Name                         | Short Name    | ode    |
| FM1000 EFM1000 Test Module Foundation Level No (N) 🗸 Yes (Y 🗸 🗌                                              |                  |      | / Yes (Y 🗸 | No (N) |     |        |             | Test Module Foundation Level | EFM1000       | FM1000 |

## Steps:

- 1. Open MAP screen.
- 2. Enter the module code in **Code** (if it does not exist as a **MAP** you will be creating it).

Module Set-up Guide

- 3. Enter the module code in **Short Name**.
- 4. Enter the module title in **Name**.
- 5. Leave **MKSCH** blank as the assessment mark scheme is entered on the **MAB**.
- 6. Set **High Mark** to No (N). This means that the most recent module mark will be used following any re-assessment (and not the highest module mark available).
- 7. Set **High Assessment** to Yes (Y). This means that the highest assessment mark will be used following any re-assessment (and not the most recent mark available).
- 8. Ensure the In Use box is ticked.
- 9. **STORE**.
- 10. Go to the Other menu and select More Details.

| More MAP Details                                                                      | (CAM_MAP_MORE)                                                                                                    | - • × |
|---------------------------------------------------------------------------------------|----------------------------------------------------------------------------------------------------|-------|
|                                                                                       | Module Assessment Pattern Properties for EFM10                                                                                                    | 000   |
| Module MKS<br>Print Name<br>Get grade from mark<br>Module Pass Mark<br>Re-assess mode | Yes (Y) ~       Student Check Digit       No (N) ~       Max No RI items         Yes (Y) ~       Mark Check Digit       No Digit ~       Calc RI weighting         Yes (Y) ~       Use Synoptic CD       Modify RI weighting         Use MAP (A', ~       Sequential deferral       No (N) ~       Grade exclusion |       |
| Mark Scaling Coll.                                                                    | Use MAP (A; V Sequential deferral No (N) V Grade exclusion<br>Disable Assessment Question Entry                                                                                                    |       |
| Sort Options<br>CANDIDATE KEY<br>RESULT<br>MARK<br>GRADE<br>ATTEMPT                   | ASCEND V<br>Clear                                                                                                    |       |

- 11. Set Student Check Digit to No (N).
- 12. For anonymous marking set **Print Name** to N and change **Sort Criteria** to Candidate Key by selecting Name in the right box followed by **Clear** and then selecting Candidate Key in the left box followed by **Select.**
- 13. Set Mark Check Digit to No Digit.
- 14. Set Disable Assessment Question Entry to Yes (Y).
- 15. Set Get grade from mark as No (N) for ungraded modules or Yes (Y) for graded modules.
- 16. **STORE** and close **More Details**.
- 17. **STORE** and close **MAP**.

**NB**: For new assessment patterns that require a new **MAP** and **MAB**, add a letter to the end of the code e.g. SDD123 becomes SDD123A. The **MOD Assmn't Pattern** field will need updating once the process is complete.

NB: Be aware that sometimes multiple assessment patterns are used.

#### Creating the Module Assessment Body (MAB)

The **MAB** defines the assessment components such as essays, exams, presentations, course work etc. that make up the Module. As a result of consultation with the VCO, it is now considered mandatory for all assessment components to have at least one corresponding sub-component (as of academic year 19/20). The **MAB** should be used as an 'umbrella' for assessment and subcomponents should be set up even if there is only one piece of work to submit (with the exception of EXAMS which can exist at component level). Doing this will ensure marks are visible over the course of the academic year to personal academic tutors to aid retention. Opting not to operate at subcomponent level can cause complications in mark entry such as incorrect student marks in ASIS, marks not appearing in the PAT portal or reconciliation of exception reports. Additionally, please be aware that opting not to operate at subcomponent level may result in limited support being available for any individualised processes utilised.

| INAELE                              |                              | The University of Hudde | ersfield              |                       |                       | 10/Jan/20       |
|-------------------------------------|------------------------------|-------------------------|-----------------------|-----------------------|-----------------------|-----------------|
| AM04                                | Ν                            | Iodule Assessment Body  | y (MAB)               |                       |                       | CAM_MA          |
| 1 of 2 Module Assessment Body       | (MAB) Records                |                         |                       |                       | Þ                     | Update<br>Total |
| MAP Code Seq Ass type Agr Mrk Sch N | Qualify<br>Vt Total Mark Set |                         | Exam<br>Divisions Hou | Calc.<br>urs RI Group | Print Name External R | ef Final? Lock  |
| EFM1000 01 EXAM A2                  | 50 100 Brief                 |                         | ogging?               | 2:17 Use Mav?         | Yes (Y) ~ Use AYW?    |                 |
| EFM1000 02 CW A2 5                  | 50 100 Brief                 | 1 36 1 Lo               | ogging?               | Use Mav?              | Yes (Y) v<br>Use AYW? |                 |

## Steps:

- Open MAB screen. This can be done from the MAP screen by going to the Other menu and selecting Assessment Body. Alternatively, go into MAB screen from the main menu and input the MAP code (remember that there may be an additional letter at the end e.g. EFM1000A).
- 2. Enter Sequence Number in **Seq** (starting 01, 02 and so on to identify each individual element of assessment).
- Double click in Ass Type and select assessment type.
   NB: only use EXAM for May exams that are scheduled by Registry

- 4. Double click in **Mrk Sch** and select mark scheme e.g. A2 for an ungraded undergraduate scheme, AN2 for ungraded undergraduate (Pass/Fail only) etc.
- 5. Enter the weighting for each unique element in **WT**. The total must add up to 100% across all the components. When you click **Store** the **Total** field is populated. If the total does not add up to 100% a message will appear on screen to advise you and you can review the assessments.
- 6. If assessment due date information is not available enter 1 in Prd, 36 in Wk and 1 in Day for year-long modules (15 in Wk for single semester modules). If due date information is available please refer to the <u>Setting up Due Dates</u> section for information on how to set the due date. Leave blank for Exam type assessments.
- 7. For exams, enter the exam length as a decimal in the **Hours** field (e.g. for a 2-hour and 10-minute exam, enter 2:17).
- 8. Set Print Name to Yes (Y) or No (N) Anonymous marking if required.
- 9. If this is a final piece of work to be done in the module enter a tick in the Final?.
- 10. Enter a **Title** for the assessment. If the assessment type is Exam the length of the examination needs to be entered in the **Title** field. Students will see this information on their timetable.
- 11. Choose Barcode from the **Logging?** dropdown menu. This results in barcodes being available should a manual submission be required.
- To create further records tab out of the line and the prompt 'Do you want to create another record' will appear Click on Yes to create another record if required.
- 13. **STORE**

**NB**: Professional qualifications may require every piece of the assessment to be passed. If this is the case the qualifying marks can be entered in the **Qualify** section. Professional qualifications (e.g. nursing, law) may also have their own mark scheme.

| 1 0                   | of 2              | Module As | sessment Boo | dy (MA | B) Recor | ds           |              |
|-----------------------|-------------------|-----------|--------------|--------|----------|--------------|--------------|
| MAP Code              | Seq               | Ass type  | Agr Mrk Sch  | Wt     | Total    | Qual<br>Mark | lify<br>Se : |
| EFM1000<br>Title 2 HC | 01<br>DUR 10 MINU | EXAM      | A2<br>NATION | 50     | 100      | 60           | Brief        |
| EFM1000<br>Title LOG  | 02<br>BOOK        | cw        | A2           | 50     | 100      |              | Brief        |

14. Open the UDF

| User Defined Fields Screen (MEN_YUDF)                                                                                                    |                                                                                                    |                         |  |  |  |  |  |
|----------------------------------------------------------------------------------------------------|----------------------------------------------------------------------------------------------------|-------------------------|--|--|--|--|--|
| FINAELE<br>MAS01 Module                                                                                                    | The University of Huddersfield<br>Assessment Body (MAB) User Defined Fields.                                                                 | 15/Jul/2019<br>MEN_YUDF |  |  |  |  |  |
| <ol> <li>Hand in type</li> <li>Open for extension?</li> <li>Last permitted extension date</li> <li>Is evidence mandatory?</li> <li>PRS code for evidence handler</li> <li>PRS code for extended extension</li> </ol> | PRACTICAL         Y           Y         Yes           16/AUG/2019         No           ■         JO         Jones           JO         Jones |                         |  |  |  |  |  |
| 🗙 Cancel 🗋 🤇                                                                                                    | Clear 📝 Edit UDFs 🖌                                                                                                    | Apply                   |  |  |  |  |  |

Complete as follows:

- a) **Hand-in type** enter a hand-in type. This should be 'manual' if a coversheet is needed for this piece of work, otherwise specify method of submission (e.g. turnitin, dropbox)
- b) **Open for extension?** enter a Y if open for extensions or N if not
- c) Last permitted extension date enter a date in the format dd/mm/yyyy. This is only required if this component is open for extensions
- d) Is evidence mandatory? enter a Y if evidence is mandatory or a N if not.
- e) **PRS code for evidence handler** enter the PRS code of the evidence handler (e.g. person who deals with submitted evidence)
- f) PRS code for extended extensions enter the PRS code of the person who will deal with extended extensions. If this field is left blank it will default to the School level evidence handler defined elsewhere in ASIS.

**NB**: PRS code for evidence handling can be an individual mailbox or a shared mailbox. If you need a new PRS record setting up for a shared mailbox, contact ASIS Support. If this field is left blank it will default to the School level evidence handler defined elsewhere in ASIS.

**NB**: If the **MAB** is changed after students have had the module attached to their record, the changes will not be automatically applied to the student's record. After amending the **MAB** the module must be re-attached to the student record(s) and the Student Assessments (**SAS1b**) re-generated. You can only use this method if no extensions have been requested against the module. You can check if any extensions have been approved in the **SAL** screen (component level) or the **SAQL** screen (subcomponent level). Additionally, if marks were input they will need to be removed. Please speak to your ASIS Manager in both instances.

15. Go to the Other menu and select More Details

| More MAB details (       | CAM_MAB_MORE)        |                                  |                          |             |
|--------------------------|----------------------|----------------------------------|--------------------------|-------------|
| Module As                | ssessment Body Prope | rties                            | EFM1000 Seq              | uence No 01 |
| Assessment               | Print                | Use Student                      | Mark Check               | Get Grade   |
| Туре                     | Name                 | Check Digit                      | Digit Form               | From Mark   |
| EXAM                     | Yes 🗸                | No 🗸                             | No digit 🗸               | Yes 🗸       |
| Exam Paper               | EFM1000              | Exam Division                    |                          | 7           |
| Assessment Question      |                      |                                  |                          |             |
| Reassessment Questio     | n                    |                                  |                          |             |
| Due Prd-Wk-Day-Time      | 1 36 1               | Include in Re                    | e-Assessment Question co | ру 🗸 🗸      |
|                          |                      |                                  |                          |             |
| Assignment Document      | Туре                 |                                  |                          |             |
| Feedback Options         |                      |                                  |                          |             |
| Turnitin Options         |                      |                                  |                          |             |
| Assessment ID            |                      |                                  | Double N                 | Narking     |
| Personnel                |                      |                                  |                          |             |
| Group assign method      |                      | <ul> <li>Students per</li> </ul> |                          | oup number  |
|                          |                      |                                  | Max grou                 | up number   |
| Body Description         |                      |                                  |                          |             |
|                          |                      |                                  |                          |             |
| Sort Options             |                      |                                  | Sort Criter              |             |
|                          | 4.00510              |                                  | NAME                     |             |
| CANDIDATE KEY<br>ATTEMPT | ASCEND               | ×                                | Clear                    |             |

- 16. The information here is defaulted from the **AST** (Assessment Type) screen which is set up with the settings outlined below.
  - a) Print Name

Select Yes (Y) unless you require anonymous marking

- b) Use Student Check Digit (CD) Select No (N) unless using CD for assessment
- c) Mark Check Digit Form

Select No (N) unless you wish to have this as security

d) Get Grade from Mark

Select Yes (Y) unless Pass/Fail grade only assessment

e) Alphabetical sort

This defaults to Name, however if not select Name in **Sort Options** and Select for the **Sort Criteria** list in alphabetical order (ASCEND)

17. STORE and close the More Details screen

You will also need to set up trailing **MAB** records. These will be exactly the same as the first set of MAB records but with T in Assessment Group (**Agr**) and T2 for the Mark Scheme (**Mrk Sch**) as below.

## Asis Training

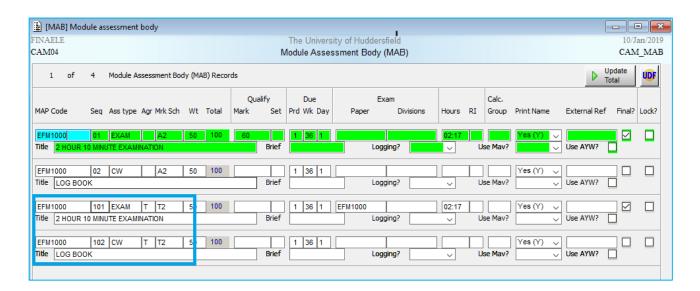

# Creating Sub-components (AQH/AQS/AQE)

As a result of consultation with the VCO, it is now considered mandatory for all assessment components to have at least one corresponding sub-component (as of academic year 19/20). The **MAB** should be used as an 'umbrella' for assessment and subcomponents should be set up even if there is only one piece of work to submit (with the exception of EXAMS which can exist at component level). Doing this will ensure marks are visible over the course of the academic year to personal academic tutors to aid retention. Opting not to operate at subcomponent level can cause complications in mark entry such as incorrect student marks in ASIS, marks not appearing in the PAT portal or reconciliation of exception reports. Additionally, please be aware that opting not to operate at subcomponent level may result in limited support being available for any individualised processes utilised.

## Assessment Question Header (AQH)

Steps:

- 1. Select the relevant **MAB** and go to **More Details** through the **Other** Menu.
- 2. Set up the Assessment Question (**AQH**) using the **MAP** code (including any A, B, C etc), hyphen and **MAB** sequence number. The **MAP** code and the **MAB** sequence number can be found at the top of the **More Details** screen.

| More MAB details      | (CAM_MAB_MORE)         |                 |                        | - • ×      |
|-----------------------|------------------------|-----------------|------------------------|------------|
| Module A              | Assessment Body Proper | rties           | EFM1000 Sequi          | ence No 02 |
| Assessment            | Print                  | Use Student     | Mark Check             | Get Grade  |
| Type                  | Name                   | Check Bigit     | Digit Form             | From Mark  |
| CW                    | Yes 🗸                  | No 🗸            | No digit 🗸             | Yes 🗸      |
| Exam Paper            |                        | Exam Division   |                        | ]          |
| Assessment Question   | EFM1000-02             |                 |                        |            |
| Reassessment Question | on                     |                 |                        |            |
| Due Prd-Wk-Day-Time   | 1 36 1                 | Include in Re-A | ssessment Question cop | у 🗸        |

3. The **AQH** code will not be recognised the first time you **store** and a message will appear at the bottom left of the screen:

| ſ                                                                                                    |                          |
|----------------------------------------------------------------------------------------------------|--------------------------|
|                                                                                                    | TAB 5 11 1               |
| Code 'AHD3303B-02' not found, please amend or press <de< td=""><td><math> \Delta   &gt; tor a list</math></td></de<> | $ \Delta   > tor a list$ |
| reduce Anosocob-oz not round, picade amena or preda vol                                                              | . While for a list.      |
|                                                                                                    |                          |
|                                                                                                    |                          |
|                                                                                                    |                          |

4. Double click in **Assessment Question** and select **Yes** on the dialogue box to add the code. This will open the **AQH** record.

| Assessment Question Header                     | (CAM_AQH)             |                | [       | - 0 <b>x</b> |
|------------------------------------------------|-----------------------|----------------|---------|--------------|
| FINAELE                                        | The University of     | f Huddersfield |         | 14/Jan/2019  |
| CAM29 Assessment Question Header (AQH) CAM_AQE |                       |                |         |              |
| 1 of 0 Assessment                              | t Question Header (AQ | H) records     |         | UDF          |
| Question Header code                           | EFM1000-02            |                | In use? |              |
| Short name                                     | EFM1000-02            |                |         |              |
| Name                                           | EFM1000-02            |                |         |              |
| Total questions                                | 5                     |                |         |              |
| Minimum sections                               | 1                     |                |         |              |
| Maximum sections                               | 1                     |                |         |              |
| Section weighting mode                         | ~                     |                |         |              |
| Allow best?                                    | ~                     |                |         |              |

- 5. Complete as follows:
  - a) Tick the In Use box
  - b) Fill in Short name and Name you can use the AQH code for these
  - c) **Total questions** this is the number of sub-components for this component. It must always be 1 for 100% weighted components.
  - d) Minimum sections this will always be 1
  - e) Maximum sections this will always be 1
  - f) Section weighting mode leave blank

- g) Allow best? leave blank
- 6. STORE

## **Assessment Question Section (AQS)**

| Assessment Question Section | (CAM_AQS)                                                           | - • ×                  |
|-----------------------------|---------------------------------------------------------------------|------------------------|
| FINAELE<br>CAM29            | The University of Huddersfield<br>Assessment Question Section (AQS) | 14/Jan/2019<br>CAM_AQS |
| 1 of 0 Assessmen            | nt Question Section (AQS) records                                   | UDF                    |
| Question Header             | EFM1000-02 EFM1000-02                                               |                        |
| Sequence number             | 1                                                                   |                        |
| Name                        | EFM1000-02                                                          |                        |
| Weighting                   | 100                                                                 |                        |
| Minimum questions           | 5                                                                   |                        |
| Maximum questions           | 5                                                                   |                        |
| Question weighting mode     | ~                                                                   |                        |
| Allow best?                 | ~                                                                   |                        |
| Mandatory section?          |                                                                     |                        |

#### Steps:

- 1. On the stored **AQH** screen go to the **Other** Menu and select **Section**. The AQS screen will open with the Question Header and sequence number already filled in.
- 2. Complete as follows:
  - a) Name again you can use the AQH code
  - b) Weighting will always be 100
  - c) Minimum questions this is the number of sub-components for this component
  - d) **Maximum questions** again this is the number of sub-components for this component
  - e) **Question weighting mode** leave blank
  - f) Allow best? leave blank
  - g) Mandatory section? leave blank
- 3. STORE

#### Assessment Question Element (AQE)

| Assessment Question Elemer | nt (CAM_AQE)             |               |             |
|----------------------------|--------------------------|---------------|-------------|
| FINAELE                    | The University of I      | Huddersfield  | 14/Jan/2019 |
| CAM29 A                    | ssessment Question       | Element (AQE) | CAM_AQE     |
| 1 of 0 Assessme            | nt Question Element (AQE | i) records    | UF          |
| Question Header            | EFM1000-02               | EFM1000-02    |             |
| Section sequence           | 1                        |               |             |
| Sequence number            | 1                        |               |             |
| Name                       | Log Book Outline         |               |             |
| Mark scheme                |                          |               |             |
| Weighting                  | 20                       |               |             |
| Maximum mark               |                          |               |             |
| Requires grade entry?      |                          |               |             |
| Feedback Options           |                          |               |             |

## Steps:

- 1. On the stored **AQS** screen go to the **Other** Menu and select **Element**. The **AQE** screen will open with the Question Header and sequence number already filled in.
  - To complete an **AQE** (sub-component):
    - a) Name it is important to use a meaningful name as students will see this
    - b) Mark scheme leave blank as we are not currently marking at sub-component level
    - c) Weighting enter the weight of this sub-component as a percentage of the MAB (so if a MAB has two equally weighted subcomponents, the weightings will be 50 for each sub-component. The weightings of all subcomponents of a MAB should add up to 100).
    - d) **Maximum mark** leave blank as we are not currently marking at sub-component level
    - e) Requires grade entry? leave blank
    - f) **Feedback options** leave blank
- 2. Open the UDF

| User Defined Fiel                                                                                                    |                                      | The Uni                                  | versity of Hud<br>Element (AQ |                    | Defined Fields. | 15/Jul<br>MEN_Y |  |
|----------------------------------------------------------------------------------------------------|--------------------------------------|------------------------------------------|-------------------------------|--------------------|-----------------|-----------------|--|
| <ol> <li>Hand in type</li> <li>Open for extension</li> <li>Last permitted ext</li> <li>Is evidence manda</li> <li>PRS code for evide</li> <li>PRS code for extended</li> </ol> | ension date<br>tory?<br>ence handler | ▲ Y<br>17/Ma<br>▲ Y<br>▲ Y<br>▲ H<br>▲ A | AL<br>y/2019                  | Yes<br>Yes<br>Alli | Hopwood<br>son  |                 |  |
| 🗙 <u>C</u> ancel                                                                                                    | <u> </u>                             | lear                                     | 🔀 Edit                        | t UDFs             | 4               | Apply           |  |

Complete as follows:

- a) **Hand-in type** enter a hand-in type. This should be 'manual' if a coversheet is needed for this piece of work, otherwise specify method of submission (e.g. turnitin, dropbox)
- b) **Open for extension?** enter a Y if open for extensions or N if not
- c) Last permitted extension date enter a date in the format dd/mm/yyyy. This is only required if this component is open for extensions
- d) Is evidence mandatory? enter a Y if evidence is mandatory or a N if not.
- e) **PRS code for evidence handler** enter the PRS code of the evidence handler (e.g. person who deals with submitted evidence)
- f) PRS code for extended extensions enter the PRS code of the person who will deal with extended extensions. If this field is left blank it will default to the School level evidence handler defined elsewhere in ASIS.

## 3. **STORE**

**NB**: PRS code for evidence handling can be an individual mailbox or a shared mailbox. If you need a new PRS record setting up for a shared mailbox, contact ASIS Support. If this field is left blank it will default to the School level evidence handler defined elsewhere in ASIS.

**NB**: To add another **AQE**, go to **File** and select **Add.** A new AQE record will be added with a new sequence number. Add the details as above and repeat until you have the required number of **AQE** (sub-component) records.

**NB**: Component and Subcomponent details should be reviewed and updated (checked against assessment briefs) ready for the start of each new academic year.

# **Creating the Module (MOD)**

The **MOD** defines the individual units that a student studies to gain credits.

| 🖹 [MOD] Module    |                    |                        |                      |     |                    | - • ×        |
|-------------------|--------------------|------------------------|----------------------|-----|--------------------|--------------|
| FINAELE           |                    | The Universit          | ty of Huddersfield   |     |                    | 10/Jan/2019  |
| CAM01             |                    | Modu                   | ule (MOD)            |     |                    | CAM_MOD      |
| 1 of 1            | Module (MOD)       | ) Records              |                      |     |                    | UDF          |
| Module Code       | EFM1000            | Short Name E           | FM1000               |     | Ir                 | n Use 🗹      |
| Full Name         | Test Module Four   | ndation Level          |                      |     |                    |              |
| Desc Vers No      |                    |                        |                      |     | Credits            | 40.00        |
| Domain            | CENE               | Electrical Engineering | Subject Area         |     | Study Hours        | 400          |
| Faculty           | 55                 | School of Computing a  | and Engineering      |     | No. of Periods     | 1            |
| Department        | CEET               | Department of Engine   | ering and Technology |     | Att. Perc.         | <b></b>      |
| Scheme            | CATS               | CATS Scheme            |                      |     | Active             |              |
| Level             | F                  | Foundation Level Mod   | ules                 |     | External Module    |              |
| Topic Collection  |                    |                        |                      |     | Last Update        | 18/Dec/2018  |
| Module Tutor      | EASTE02            | EMMA EASTWOOD          |                      |     | Generic Exemption  | n 🗌          |
| Registration mode |                    | ~                      | Allow Repeats        |     | Franchise indicato | r            |
| Assmn't Pattern   |                    |                        |                      |     | Assmn't Method     | Module (M) 🗸 |
| Marking Scheme    | M2                 | Mod UG 40% 08/09+      |                      |     | Print result of    | Module (M) 🗸 |
| Validating Body   |                    |                        | External Subject     | H61 | 0 ELECTRONIC       | ENGI         |
| Cognate Group     |                    |                        | Ext. Voc. Level      |     |                    |              |
| Module Type       | 1                  | INTEGRATIVE            | Ext. Credit Level    | 1   | DEGREE LVL         | 1            |
| Fee Profile Type  |                    |                        | Unit Type            |     |                    |              |
| Module language   |                    | ~                      | External return      |     |                    |              |
| Work Experience   |                    | ~                      | Delivery Mode        |     |                    | ~            |
| Keywords          |                    |                        |                      |     |                    |              |
| Notes             | Testing module for | or N112                |                      |     |                    | <u>^</u>     |
|                   |                    |                        |                      |     |                    | ~            |

#### Steps:

- 1. Open MOD screen
- 2. Enter module code in Module (if it does not exist you will be creating it)
- 3. Enter module code in Short name
- 4. Tick the **In Use?** tick box. This should always be checked for modules being used in the current academic year.
- 5. Enter the full module title in **Full name**

NB: this appears on Transcripts so needs to be meaningful and not all in capitals

- 6. Double click in Domain and select the Module Area from list
- 7. Double click in Faculty and select the Faculty from the list
- 8. Double click in Department and select Department from list
- 9. Double click in **Scheme** and select the appropriate scheme (e.g. **CATS**)
- 10. Double click in Level and select the appropriate level (e.g. A= Advanced, F = Foundation)
- 11. Double click in **Module Tutor** and use the Add Criteria to identify the correct PRS for the relevant tutor (this is used for online Mark Entry)
- 12. If applicable, enter number of credits (e.g. 20.00) in **No. of credits** (this would be blank for noncredit bearing modules)
- 13. Enter the number of Study Hours
- 14. Complete Number of Periods fields
- 15. Enter the SAVP date in Last Update
- 16. If applicable, enter the module code in **Assessment Pattern** as set up on the **MAP**
- 17. Enter **Mark Scheme** (e.g. M2 for graded undergraduate modules or MN2 for ungraded undergraduate modules. These are the standard undergraduate Module Mark Schemes. There are other Module Mark Schemes which are school specific and may operate outside the norm for both UG and PG regulations. Please check with your ASIS Manager if you are unsure. Use of incorrect marking schemes may cause issues when entering marks later in the student cycle)
- 18. Enter Module (M) for Assmn't Method and Print result of
- 19. Double click in **External Subject** and select the relevant subject area. This data is maintained by Data Returns/Course Data Team in line with The Higher Education Classification of Subjects (HECoS). Please contact your ASIS Manager if you have any queries as this needs to be correct for the HESA return.
- 20. Enter '**Module Type**' (usually I Integrative).

**NB**: It is important that this field is completed otherwise ASIS will be unable to calculate classifications where student records include this module

- 21. Double click in External Credit Level and select the appropriate level (e.g. 1 for DEGREE LVL 1)
- 22. STORE

## Creating the Module Availability (MAV)

The **MAV** shows the month(s) and academic year(s) that the module is available.

This creates the availability (occurrence(s)) of modules and will need setting up for each year that the module is running.

| 🖹 [MAV] Modu | ıle Availab                                   | oility - Origi | nal View   |           |             |       |        |          |           |                |           |                |                |         |           |      |     |                       | ×      |
|--------------|-----------------------------------------------|----------------|------------|-----------|-------------|-------|--------|----------|-----------|----------------|-----------|----------------|----------------|---------|-----------|------|-----|-----------------------|--------|
| INAELE       |                                               |                |            |           |             |       |        | Th       | e Univers | ity of Hudders | sfield    |                |                |         |           |      |     | 26/Ji                 | m/2019 |
| CAM01        | Module Availability - Original View (MAV) CAM |                |            |           |             |       |        | [_MAV    |           |                |           |                |                |         |           |      |     |                       |        |
| 1 of         | 1 Mod                                         | ule Availabili | ty (MAV) F | lecords - | Original Vi | ew    |        |          |           |                |           |                |                |         |           |      |     |                       | UDF    |
| Module Code  | Occ                                           | Year           | Period     | Status    | S E PS      | SW EW | DyTime | Location | MoaCol    | Ass Pattern    | Mks Sch T | opic Collectio | n Module Tutor | TargeAc | tua Welsh | GLHr | Cin | Cout Dsp VLE? Waiting |        |
| AFE1307      | QGA                                           | 18/19          | S1         | A         | YY1         | 1 19  |        | QG       |           | AFE1307        | M2        |                | ELYST01        | 999     | 23        |      |     | 2 Y 🗹 🗌               |        |
|              |                                               | -              |            |           |             |       |        |          |           |                |           |                |                |         |           |      |     |                       |        |

Once the module has been added via **MOD**, the Module Availability record (**MAV**) needs to be created. This can be done two ways:

# **Option 1**

# Steps:

# From the MOD screen go to OTHER and select Availability > Original View

- Enter 3 letter Module Occurrence in **Oc** e.g. A module running on Queensgate Campus (QG) beginning in September (A) = QGA (See <u>Appendix 1</u> for the full protocol and list)
- 2. Enter the academic year in **Year** (Availability must always be in the future; availability should not be set for an Academic Year that has started)
- 3. Double click in **Period** and select the correct period i.e. YEAR for year-long modules, S1 and S2 for single semester modules
- When you enter the Period the Start S, End E, and Period PS fields will pre-populate. The Start Week SW and the End week EW will also pre-populate.
- 5. Add A (Available) in **Status.** This makes available for online module choice and online module marking. If this field is left blank the module will not appear in the MyReading system. Importantly if the field is left blank and student attempt to choose the module as part of their diet the system will show an error message advising "Run on Server failed".
- 6. Enter QG in **LOC** if taught at Queensgate Campus. Double click in blank field to view further options.
- 7. Enter the appropriate mark scheme in MkSch e.g. M2/MN2
- 8. Add **Module tutor.** This is the tutor who will automatically have permissions for online mark entry for this modules. (The **MKR** screen can be used to add additional markers for MEoW. School specialist support can add additional tutors to a module in Brightspace).
- 9. The target is set at 999 at this stage, although this can be used to set actual targets on student numbers if there is a cap or set to 0 to indicate that the module is no longer available.
- 10. The number in **Actu** is a total of the number of students who have been scheduled onto the module and this will populate automatically.

- 11. Enter Y in the **Dsp** field and tick the VLE box so that details appear on Blackboard
- Tab out of the line and the prompt 'Do you want to create another record' will appear Click on Yes to create another record if required.

13. **STORE** 

**NB**: Modules can be available more than once in a period. This can only happen if a different occurrence is used. The Module must exist in the Module table, but until the module is available (i.e. it has a **MAV**) teaching events cannot be generated and students cannot take the module (i.e. **SMO** and **SMR** records cannot be generated unless there is a corresponding module occurrence record (**MAV**)).

NB: If MAP is changed the ASSESSMENT PATTERN on MAV and MOD must also be changed.

**NB**: Schools will have a procedure in place to roll **MAV**'s over on a yearly basis. Due to Data Futures it is essential that data is checked before rolling over as it will be reported on at more frequent intervals over the academic year.

**NB**: Some courses offer yearlong modules which can require non-standard year **MAV**s. Please speak to your ASIS Manager if you think your module requires a non-standard year **MAV**.

# Module Description (MDS)

The description displayed on Module Choices on Web (MCoW) is input and managed on the **MDS** screen. It is important to make sure that the description is as informative as possible as this information is displayed to students when selecting modules through MyDetails. The Central Marketing also use MDS to provide information in Course Finder so it is important to use the right version. Do not alter the "\*\*\*COURSE FINDER VERSION\*\*\* Do not edit in ASIS" version.

# Asis Training

| 🗟 Module Descri                                                                                              | ptions (CAM_MDS)                                                                                                    | -                                                             |
|----------------------------------------------------------------------------------------------------|----------------------------------------------------------------------------------------------------|---------------------------------------------------------------|
| FINAELE<br>CAM01                                                                                             | The University of Huddersfield<br>Module Description (MDS)                                                                                                    | 15/Jul/2019<br>CAM_MDS                                        |
| 6 of 6                                                                                                    | Module Description (MDS) Records                                                                                                    | UDF                                                           |
| Module Code<br>Sequence<br>Desc. Vers. No.<br>Academic Year                                                  | HIN2001 Developing an Enhanced Understanding of Practice 001                                                                                                    | ^                                                             |
| Title<br>Description                                                                                         | Developing an Enhanced Understanding of Practice                                                                                                    |                                                               |
| practice learning e<br>explore physical, r<br>nursing. Through o<br>theory and practic<br>practical outcomes | ovide the chance for you to build and develop your practice skills through co-<br>xperience. This will normally be undertaken in two blocks equivalent to 22 we<br>nental and social aspects in the treatment of patients/service users from you<br>coursework you will be required to demonstrate your understanding and abilit<br>e. This will involve completing the Practice Assessment Document (PAD) that<br>s you have achieved, and the Ongoing Achievement Record and Skills Log, w<br>ocument your progress and skills gained. | eeks. You will<br>r own field of<br>ty to link<br>records the |
| Description Version                                                                                          | Content                                                                                                    | <u> </u>                                                      |
|                                                                                                    |                                                                                                    |                                                               |
|                                                                                                    |                                                                                                    | <b>v</b>                                                      |

| 🛃 Module Desc   | riptions (CAM_I | MDS)                                             |             |
|-----------------|-----------------|--------------------------------------------------|-------------|
| FINAELE         |                 | The University of Huddersfield                   | 15/Jul/2019 |
| CAM01           |                 | Module Description (MDS)                         | CAM_MDS     |
| 5 of 6          | Module Desc     | ription (MDS) Records                            |             |
| Module Code     | HIN2001         | Developing an Enhanced Understanding of Practice | ^           |
| Sequence        | 0006            |                                                  |             |
| Desc. Vers. No. | IPP             | ***COURSE FINDER VERSION*** Do not edit in ASIS  |             |
| Academic Year   | 20/21           | 2020/2021                                        |             |
| Title           | Developing an   | Enhanced Understanding of Practice               |             |
| Description     |                 |                                                  |             |

## Asis Training

## Steps:

- You can get to the MDS screen from the MOD screen by going to the Other menu and selecting Description Texts or open the MDS screen directly and retrieve the module code.
- 2. You need to enter a sequence number (e.g. 001)
- 3. The Desc Vers No is used to denote IPP usage
- 4. The Title needs to be the title from the Module Specification
- 5. Input the synopsis from Module Specification in the **Description** field, usually a few lines.
- 6. **STORE**

## Setting up Due Dates

A period dates crib sheet is circulated to ASIS Managers on a yearly basis to help you calculate the week and day.

## Components

Due date is set using the Due Prd/Wk/Day fields on the MAB.

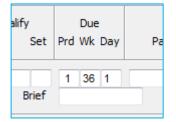

For an exam (assessment type EXAM) or an in-class test under exam conditions (assessment type EXICT) this should be blank to allow the assessment to feed through to **WASP**.

For other types of assessment such as coursework or portfolio this date should be when the work is due, entered as:

- Prd 1
- Wk X (where X is the week the work is due see below for how to calculate)
- Day Y (where Y is the day of the week the work is due Monday is 1 and Friday is 5)

For example, you have a **MAV** with a period of YEAR that has a piece of coursework that is due in on Friday 25<sup>th</sup> October 2018, use the crib sheet to find the week containing that date:

|       |      | Y  | EAR       |           |
|-------|------|----|-----------|-----------|
| 18/19 | YEAR | 1  | 17-Sep-18 | 23-Sep-18 |
| 18/19 | YEAR | 2  | 24-Sep-18 | 30-Sep-18 |
| 18/19 | YEAR | 3  | 01-Oct-18 | 07-Oct-18 |
| 18/19 | YEAR | 4  | 08-Oct-18 | 14-Oct-18 |
| 18/19 | YEAR | 5  | 15-Oct-18 | 21-Oct-18 |
| 18/19 | YEAR | 6  | 22-Oct-18 | 28-Oct-18 |
| 18/19 | YEAR | 7  | 29-Oct-18 | 04-Nov-18 |
| 18/19 | YEAR | 8  | 05-Nov-18 | 11-Nov-18 |
| 18/19 | YEAR | 9  | 12-Nov-18 | 18-Nov-18 |
| 18/19 | YEAR | 10 | 19-Nov-18 | 25-Nov-18 |
| 18/19 | YEAR | 11 | 26-Nov-18 | 02-Dec-18 |

On the MAB record you would set it up as

- Prd 1
- Wk 6
- **Day** 5

This is necessary as when **SAS1b** is run to generate assessment due dates the periods/weeks/day information is translated into an actual date written to the log records (**SAL**).

## **Subcomponents**

## Steps

- 1. Once you have finished creating all components and sub-components for a **MAV**, open the **SAS** screen.
- 2. Fill in the year, period, module code and occurrence of the **MAV** then run **SAS1a** to generate assessment due dates.

| [SAS] Student<br>FINAELE<br>CAM04           | : Assessments | The University of Huddersfield<br>Student Assessments (SAS) | 26/Jun/2019<br>CAM_XSAS |
|---------------------------------------------|---------------|-------------------------------------------------------------|-------------------------|
| Year<br>Period<br>Scheme<br>Level<br>Module | 18/19<br>YEAR | 2018/2019 Academic year<br>Year                             |                         |
|                                             |               | Assessment sequence number                                  |                         |

In the message line on the bottom of your screen you should see a message stating 'Generation Complete'.

Generation Complete. Please check message buffer for details.

This process creates **MQD** (Module Assessment Question Due Date) records.

 Open the MQD screen and enter the module code, occurrence, year and period and retrieve. There should be an MQD record for each sub-component on the module showing the 'MAP-Seq' Assessment Question constructed on the AQH. Components do not have MQD records.

| [MQD] Module<br>INAELE | The University of Huddersfield                    | 26/Jul/201 |
|------------------------|---------------------------------------------------|------------|
| AM04                   | Module Assessment Question Due Date (MQD)         | CAM_MQ     |
| 1 of 0                 | Module Assessment Question Due Date (MQD) records | UDF        |
| Module                 | EFM1000                                           |            |
| Occurrence             | QGA                                               |            |
| Year                   | 18/19 2018/19                                     |            |
| Period                 | YEAR YEAR                                         |            |
| Assessment Pattern     |                                                   |            |
| MAB Sequence           |                                                   |            |
| IQD Sequence           |                                                   |            |
| Question Name          |                                                   |            |
| Assessment Ques        |                                                   |            |
| AQS Seq                |                                                   |            |
| AQE Seq                |                                                   |            |
| Ass or Re-ass          | ~                                                 |            |
| Due Year               |                                                   |            |
| Due Period             |                                                   |            |
| Due Date               |                                                   |            |
| Due Time               |                                                   |            |
| Completed              |                                                   |            |
| Final Assessment       |                                                   |            |

- 4. Enter the due date for each sub-component into the Due Date box. Dates need updating before the start of each academic year. It is good practice to enter the assessment title into the 'Question Name' box as this is useful when cross-checking.
- 5. **STORE**
- Open SAS and run SAS1b to generate assessment records so the dates on MQD are written to the log records (SAQL)

## Asis Training

| 🖹 [SAS] Student                             | t Assessments |                                 | - • •       |
|---------------------------------------------|---------------|---------------------------------|-------------|
| FINAELE                                     |               | The University of Huddersfield  | 26/Jun/2019 |
| CAM04                                       |               | Student Assessments (SAS)       | CAM_XSAS    |
| Year<br>Period<br>Scheme<br>Level<br>Module | 18/19<br>YEAR | 2018/2019 Academic year<br>Year |             |
| Occurrence                                  | QGA           | Assessment sequence number      |             |
|                                             |               | es                              | ·····       |

#### Return to MAB set up

# **Changing Due Dates**

## **Components**

For pieces of work at component level (i.e. where there are no subcomponents), there are two ways to change a submission date after **SAS1b** has been run.

## **Option 1**

#### Steps

- 1. Contact ASIS Support to request SMR records are removed by MRM.
- 2. Open the MAB screen and alter due period/week/year to reflect the new date

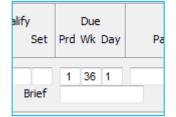

3. Re-run SAS1b.

**NB**: This can only be done if NO student(s) have applied for extensions

## Option 2

## Steps

Module Set-up Guide

## 1. Open SALS screen

| SALS] Student A  | ssessments Log Supervisor                 |             |
|------------------|-------------------------------------------|-------------|
| PAISACR          | The University of Huddersfield            | 25/Oct/2016 |
| CAM04            | Student Assessments Log Supervisor (SALS) | CAM_SAL     |
| 1 of 0           | Student Assessment Log (SAL) records      | UDF         |
| Student          | Cand No.                                  |             |
| Year             | Period                                    |             |
| Module           | Occurrence                                |             |
| Ass. Pattern     | Seq                                       |             |
| Personnel 1      | Personnel 2                               |             |
| MAB Description  |                                           |             |
| Orig Due Dat/Tim | Transaction Ref.                          |             |
| Curr Due Dat/Tim | Stored Date                               |             |
| Rec'd Dat/Tim    | Stored Time                               |             |
| Submit Status    | Stored By                                 |             |
| No. of Items     |                                           |             |
|                  |                                           |             |

- 2. Fill in the Year, Period, Module, Occurrence and Seq (MAB sequence i.e. which component) and retrieve
- 3. The **Orig Due Dat/Tim** field contains the submission date. This field can be changed to the new due date (global update can be used if required and only if you have the correct access).
- 4. STORE

**NB**: If changing the due date using the **SALS** screen, you should still go back to **MAD** and correct due date as this will ensure that any new students registered onto the module will have the correct submission dates.

## **Subcomponents**

#### Steps

1. Open SAQL screen

## Asis Training

| A IC A CD           | sessment Question Log           | CI II C II          | 25/0 / 2016 |
|---------------------|---------------------------------|---------------------|-------------|
| PAISACR             | The University o                |                     | 25/Oct/2016 |
| CAM04               | Student Assessment C            | Question Log (SAQL) | CAM_SAQL    |
| 1 of 0              | Student Assessment Question Log | g (SAQL) records    | UDF         |
| SPR Code            |                                 |                     |             |
| Year                |                                 |                     |             |
| Period              |                                 |                     |             |
| Module              |                                 |                     |             |
| Occurrence          |                                 |                     |             |
| Assessment Pattern  |                                 |                     |             |
| MAB Sequence        |                                 |                     |             |
| SAQ Sequence        |                                 |                     |             |
| Assessment Question |                                 |                     |             |
| AQS Sequence        |                                 |                     |             |
| AQE Sequence        |                                 |                     |             |
| Tutor 1             |                                 |                     |             |
| Tutor 2             |                                 |                     |             |
| Submission Status   |                                 |                     |             |
| Stored By           |                                 | Stored Date/Time    |             |
| Orig Due Date/ Time |                                 | Cur Due Date/ Time  |             |
| Received Date/ Time |                                 | Trans Ref.          |             |
| Num of Items        | <b>A</b>                        |                     |             |

- 2. Fill in Year, Period, Module, Occurrence, MAB sequence (which component) and AQE sequence (which sub-component) and retrieve
- 3. The '**Orig Due Dat/Tim**' field contains the submission date. This field can be changed to the new due date (global update can be used if required and only if you have the correct access).
- 4. STORE

**NB**: If changing the due date using the **SAQL** screen, you should still go back to **MQD** and correct the due date as this will ensure that any new students registered onto the module will have the correct submission dates.

## Appendix 1 – Coding Structure for MAV Occurrence Codes

MAV Occurrence codes have 3 character codes, where:

- Characters 1 and 2 indicate the location of the module occurrence
- Character 3 indicates the start month of the module occurrence

For example:

A module offered at the Queensgate Campus with a September start would have a **MAV** Occurrence code of 'QGA'.

A module offered at the Barnsley Campus with a January start would have a **MAV** Occurrence code of 'BAJ'.

Codes to be used for start months:

| September      | -           | А      |
|----------------|-------------|--------|
| October        | -           | 0      |
| November       | -           | Ν      |
| December       | -           | D      |
| January        | -           | J      |
| February       | -           | F      |
|                |             |        |
| March          | -           | М      |
| March<br>April | -           | M<br>L |
|                | -<br>-      |        |
| April          |             | L      |
| April<br>May   | -<br>-<br>- | L<br>Y |

In addition, it is permissible to use a third character of 'Z' to create a **MAV** specifically for trailing students who cannot be attached to the normal taking record or where a module is no longer offered and where students on Integrated Masters courses (undergraduates) are studying the same modules as students on Postgraduate courses.

The current MAV occurrence list (as of **November 2020**) is held on the ASIS Support web page. Please refer to this list if you need to check current occurrences. If you require new MAV occurrence codes, please request these from **ASIS Support** via your ASIS Manager.

# Appendix 2 – Advanced methods

## FILE RELEASE

- 1. Open the relevant screen
- 2. Enter the code of a module that is similar to the one you want to set up and RETRIEVE.
- 3. Go to FILE on the top menu and click on RELEASE (At the top of the record it should say 1 of 0 records along the bottom of the screen it should say 'control released, data available as default for new input)
- 4. The record on the screen is now a copy and can be edited
- 5. **STORE**